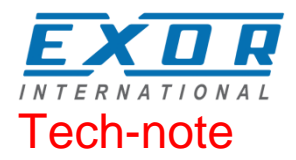

# **Control with UniOP JMobile and CODESYS V2**

This manual contains detailed information on how to create a control system based on the UniOP platform running the JMobile HMI software. The control is based on the 3S CODESYS V2 software PLC.

Exor International S.p.A. ptn0404 Ver. 1.1

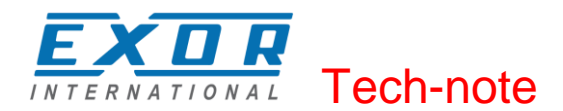

#### **Copyright 2012 Exor International S.p.A. – Verona, Italy**

Subject to change without notice

The information contained in this document is provided for informational purposes only. While efforts were made to verify the accuracy of the information contained in this documentation, it is provided "as is" without warranty of any kind.

Third-party brands and names are the property of their respective owners. www.uniop.com

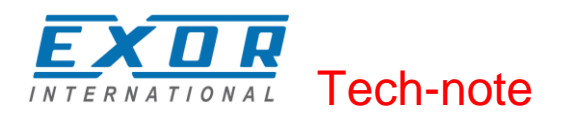

## **Contents**

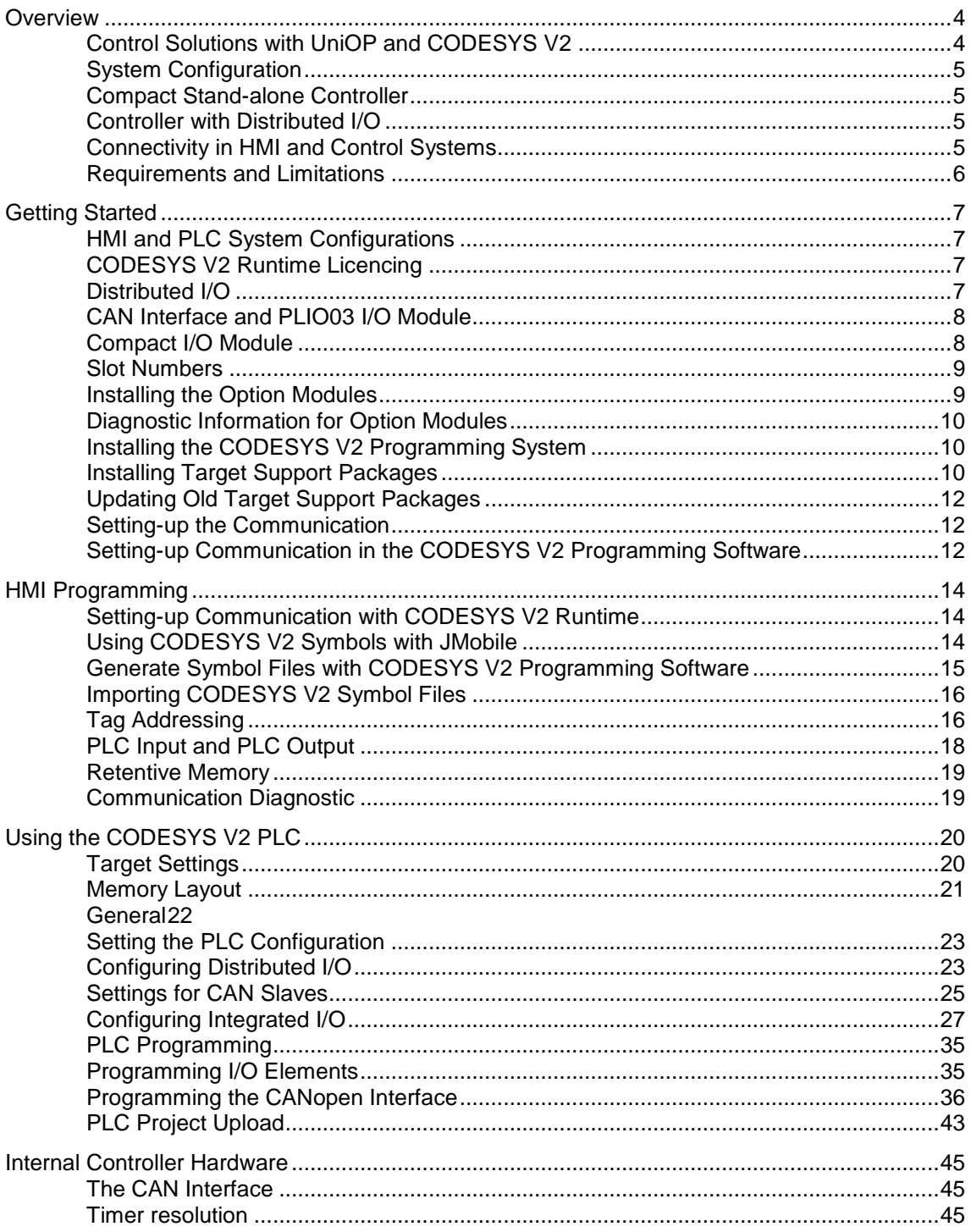

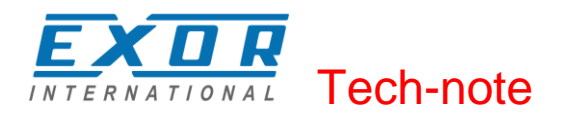

## **Overview**

This manual describes the UniOP control system based on the CODESYS V2 PLC software. The documentation covers:

- CODESYS V2 running on Series 500 products
- Use of CANopen option modules with Series 500 products
- Use of I/O option modules with Series 500 products

This manual is not intended to be a reference for CODESYS V2 programming. If you need a CODESYS V2 programming manual please refer to the appropriate documentation.

## **Control Solutions with UniOP and CODESYS V2**

Using UniOP you can deliver effective HMI and control solutions based on JMobile and CODESYS  $V<sub>2</sub>$ 

UniOP Series 500 HMI products have been designed to include the CODESYS V2 PLC runtime. The PLC runtime is automatically transferred to the device by JMobile Studio and it is running with the support of the operating system of the device.

You need the CODESYS V2 Programming Software to create and transfer PLC applications to the UniOP HMI device.

CODESYS V2 Programming Software is also required for debugging PLC applications. The CODESYS V2 runtime requires a license activation before you can use it. CODESYS V2 license activation can be performed plugging-in one of the optional modules that include CODESYS V2 license. An example of optional plug-in modules that include the CODESYS V2 license is in the following tables.

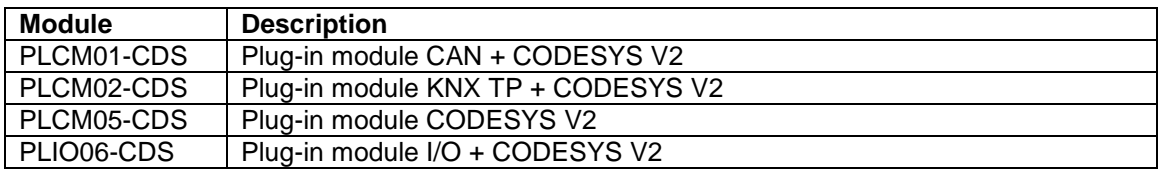

Table 1

These modules are plug&play with regard to CODESYS V2 license activation. Just plug the module and the license will be activated.

*Note: License activation is required for the operation of CODESYS V2 runtime. CODESYS V2 runtime will communicate with the programming software only after license activation.*

The complete set of CODESYS V2 documentation is installed when the programming software is installed. The available documentation includes a clear and detailed presentation of the software and contains also a useful "First Steps with CODESYS" that should be your first guide in getting confidence with the PLC software.

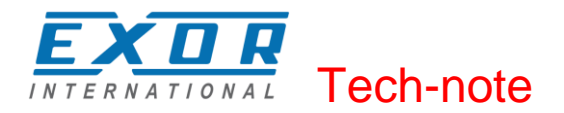

## **System Configuration**

You can apply the HMI and control solution based on JMobile and CODESYS V2 in different configurations.

## **Compact Stand-alone Controller**

The HMI and control system can be used to build very compact standalone systems. Input/output is available using the I/O option modules.

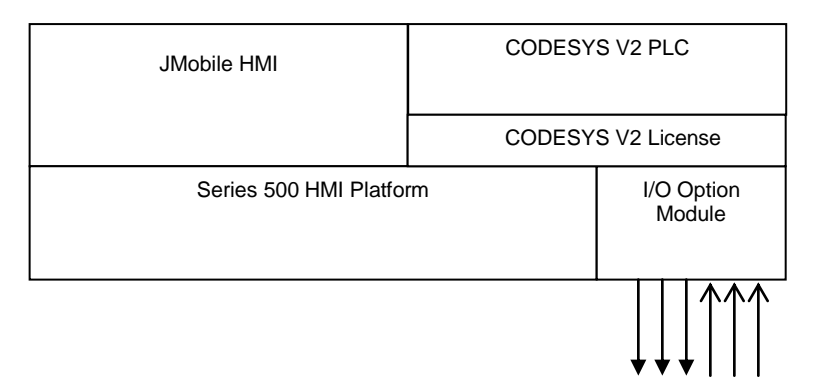

Figure 1

## **Controller with Distributed I/O**

A fieldbus interface (either built-in or with an option module) is available for the HMI and control solutions. Configurations with local and distributed I/O are possible.

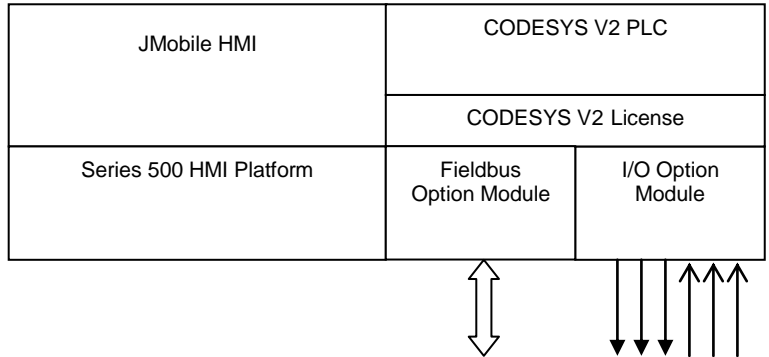

Figure 2

## **Connectivity in HMI and Control Systems**

Even when adding the control option with the CODESYS V2 PLC, the HMI still retain its full communication capabilities based on JMobile communication drivers.

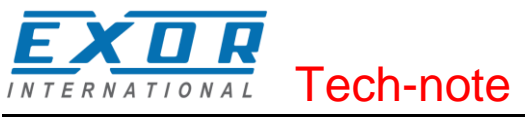

## **Requirements and Limitations**

The following firmware and software versions are required to work with the CODESYS HMI and control systems:

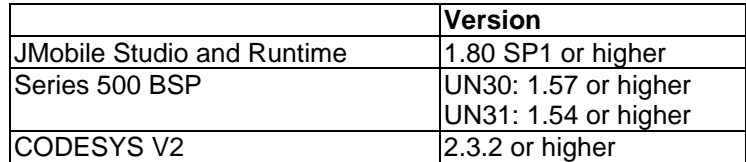

Table 2

*Note: Support for CODESYS V3 is not part of this implementation.*

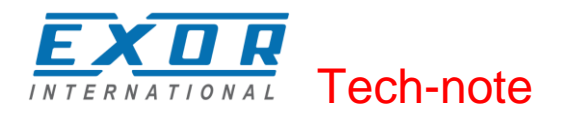

## **Getting Started**

This chapter describes the basic steps to follow in order to get HMI and control solution running on Series 500 HMI products.

## **HMI and PLC System Configurations**

The modularity of the Series 500 allows multiple system configurations that include bus interface and I/O option modules.

## **CODESYS V2 Runtime Licensing**

The CODESYS V2 runtime requires a license for running in the UniOP Series 500 products. CODESYS V2 runtime license is activated when certain option modules are plugged in the option slots of the HMI. If no license has been activated, the CODESYS V2 runtime will not operate; the CODESYS V2 programming software will not be able to communicate with the runtime. Also, JMobile runtime will not be able to perform any communication with the CODESYS V2 runtime. The list of option modules that include CODESYS V2 license activation is the following: PLCM01-CDS PLCM02-CDS PLCM05-CDS PLIO06-CDS List of option modules including CODESYS V2 license activation may change with time.

## **Distributed I/O**

CODESYS V2 implementation for UniOP Series 500 products support distributed I/O based on CANopen and Ethernet Modbus/TCP.

Simple configurations using CANopen as the bus for distributed I/O can be realized adding the CAN option module to the HMI such as the PLCM01-CDS. [Figure 3](#page-6-0) shows a CAN module plugged in eTOP504 and eTOP507.

A similar configuration is also possible when the CAN interface is not required. This is the case when Ethernet is used for distributed I/O or no I/O is used at all. In this case you may use a module that carries the CODESYS V2 license but no bus interface such as the PLCM05-CDS. [Figure 3](#page-6-0) shows eTOP504 and eTOP507 with option modules PLCM01-CDS.

<span id="page-6-0"></span>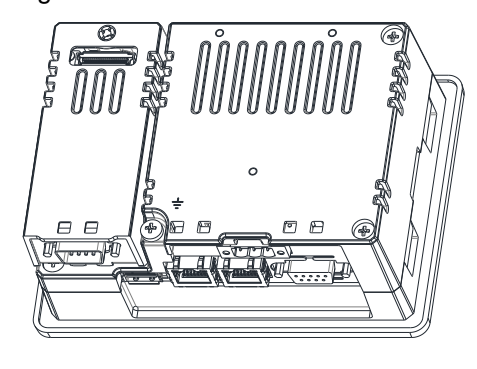

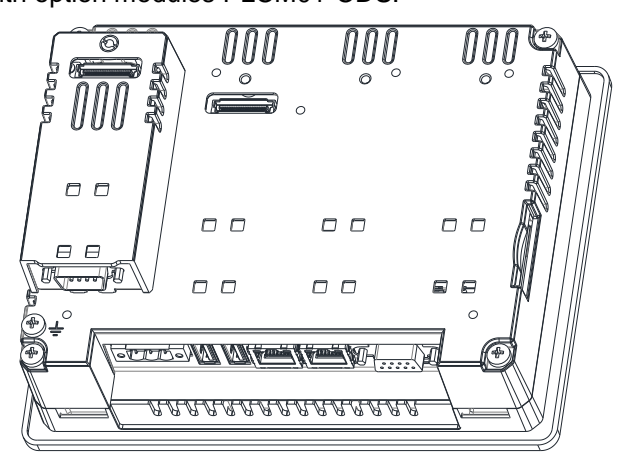

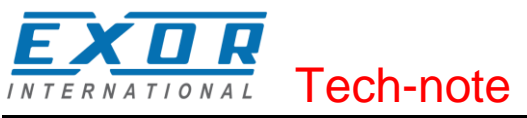

## **CAN Interface and PLIO03 I/O Module**

Configurations including CANopen as the bus for distributed I/O and local I/O are easily realized adding the CAN option module and the I/O option module to the HMI. [Figure 4](#page-7-0) shows this configuration for eTOP504 and eTOP507.

The CAN module must include the CODESYS V2 license (PLCM01-CDS).

Please note that even if you need only the local I/O option module and no CAN bus interface, you need to add a module for the activation of CODESYS V2 license. In this case you may use a module that carries the CODESYS V2 license but no bus interface such as the PLCM05-CDS.

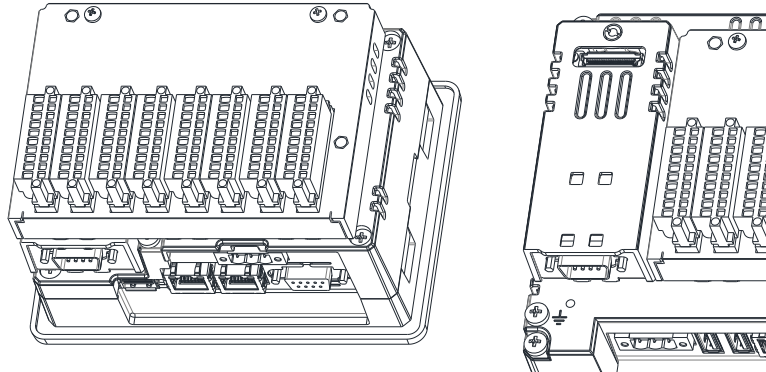

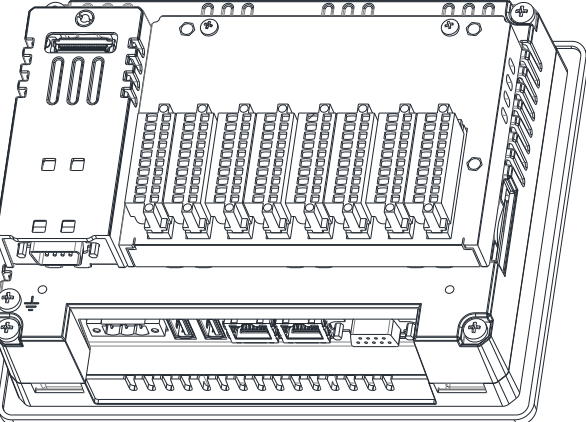

nnn

 $\Box$  $\Box$ 

o o

 $\Box$  $\Box$ 

 $\square$  $\Box$ 

<span id="page-7-0"></span>Figure 4

## **Compact I/O Module**

The simplest configuration can be realized adding a compact I/O module such as the PLCM06-CDS to the HMI. [Figure 9](#page-12-0) shows how this module fits on eTOP504 and eTOP507. The activation of the CODESYS V2 license is taken care by the module.

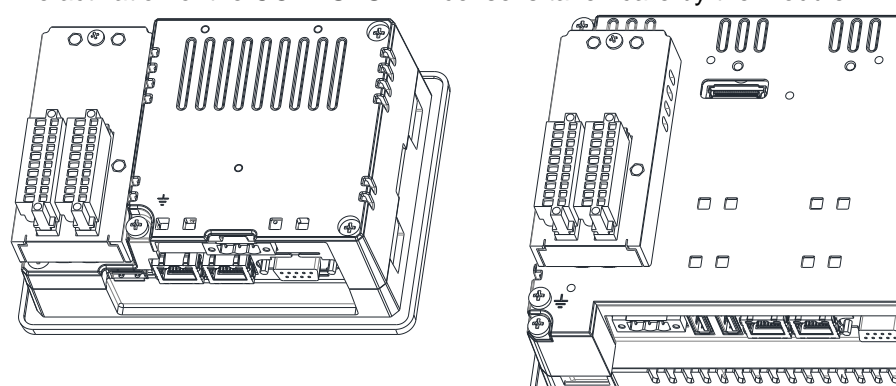

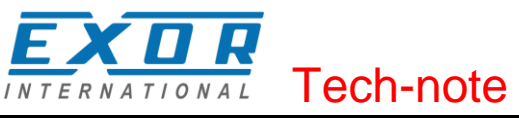

## **Slot Numbers**

Series 500 HMI products have up to 4 slots available for option modules. Slots are numbered 1 to 4. Numbering of the slots is shown in [Figure 6.](#page-8-0)

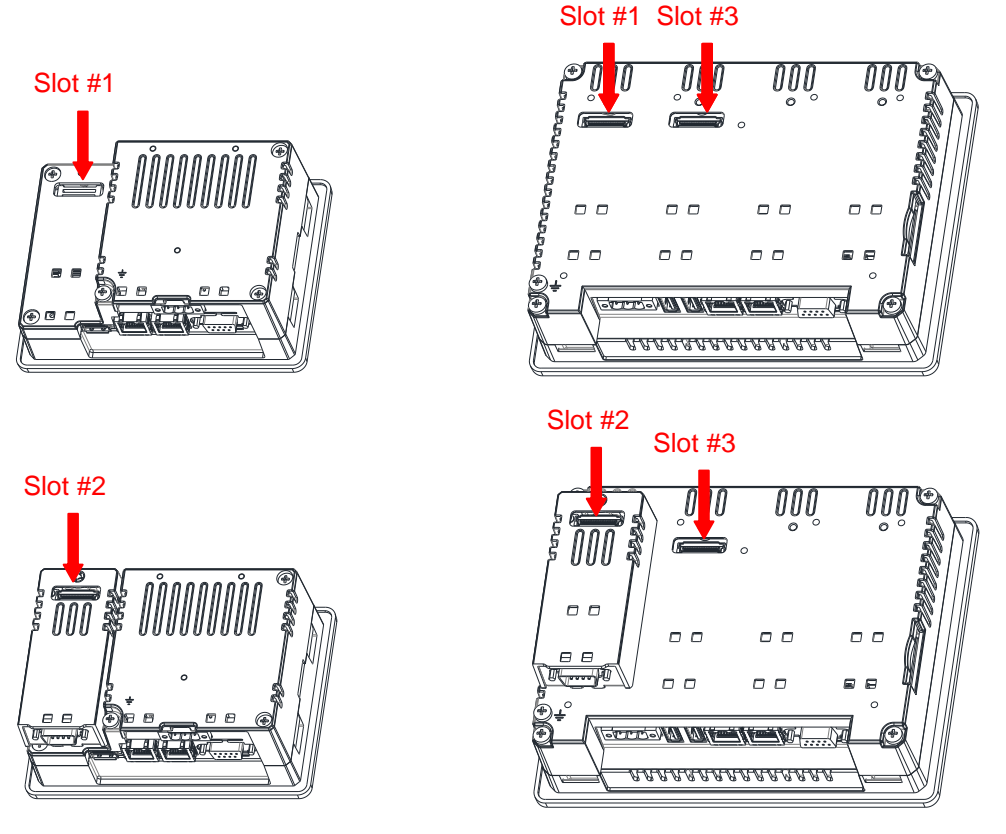

#### <span id="page-8-0"></span>Figure 6

Note that Slot #4 is located on the top of the option module plugged into Slot #3.

## **Installing the Option Modules**

Option modules of type PLCM (Communication Modules) and PLIO (I/O modules) can be installed in all Series 500 HMI products.

In some cases a software upgrade of the HMI may be required. If you need to upgrade your HMI device follow the upgrade procedures described in JMobile help.

- [Figure 7](#page-9-0) shows the steps to follow for the installation of option modules. The steps are the following:
	- 1) If present, remove the sticker covering the plug-in slot
	- 2) Insert the guides of the module into the holes in the enclosure
	- 3) Press the module down into the connector
	- 4) Lock the module using the screw

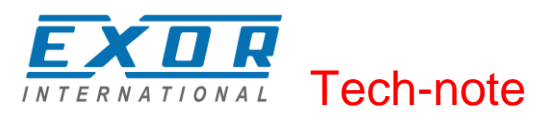

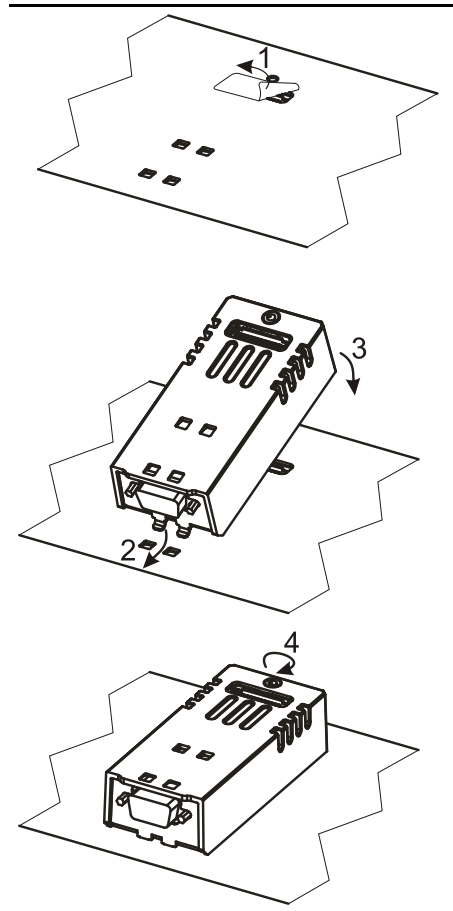

#### <span id="page-9-0"></span>Figure 7

*Note: Do not plug/remove option modules when the HMI device is powered.*

#### **Diagnostic Information for Option Modules**

Diagnostic information on option modules, such as the CAN interface or the I/O module, is available in the Plugin List item of the System Settings.

Once Plugin List has been selected in the System Settings menu, the list of option modules that have been recognized in the available slots will be shown on the screen.

## **Installing the CODESYS V2 Programming System**

The CODESYS V2 programming software can be downloaded for free from the 3S web site at the following address: www.codesys.com/download.html You need to register before you can download the software. The registration will be promptly processed by 3S.

#### **Installing Target Support Packages**

A dedicated "Target Support Package (TSP)" is required to allow the standard CODESYS V2.3 programming software to program control systems based on UniOP Series 500 products. The EXOR Target-Package-Support required to support the UniOP Series 500 hardware is available for download from the web site

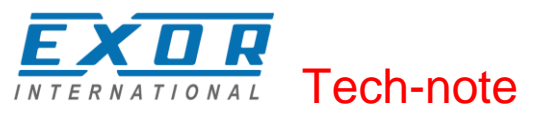

#### [www.uniop.com.](http://www.uniop.com/)

You will find it in the Support/Documentation area, in the category "Software".

The Target support is provided as a zip file that must be unzipped to a folder respecting its internal directory structure.

The CODESYS Programming System includes a tool called "Install Target" for the installation of the Target Support Package. The Install Target tool is part of the CODESYS program group that you will find in the Start Menu after the installation of the software.

This tool can be used both for checking the installed TSP and for installing new ones. To install the Target Support Package for JMobile just click "Open" and browse for the file with extension ".tnf" that was extracted from the zip package. After selecting an item from the list "Possible Targets" and pressing "Install", the Install Target tool completes the installation process automatically.

The following Target files are available:

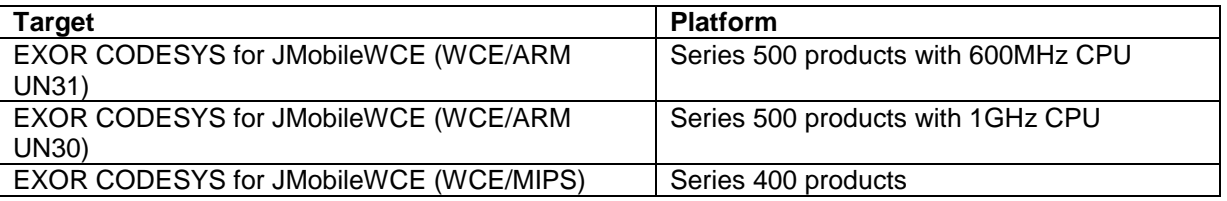

Table 3

#### The Install Target tool is shown in [Figure 8](#page-10-0) with an example of TSP data.

<span id="page-10-0"></span>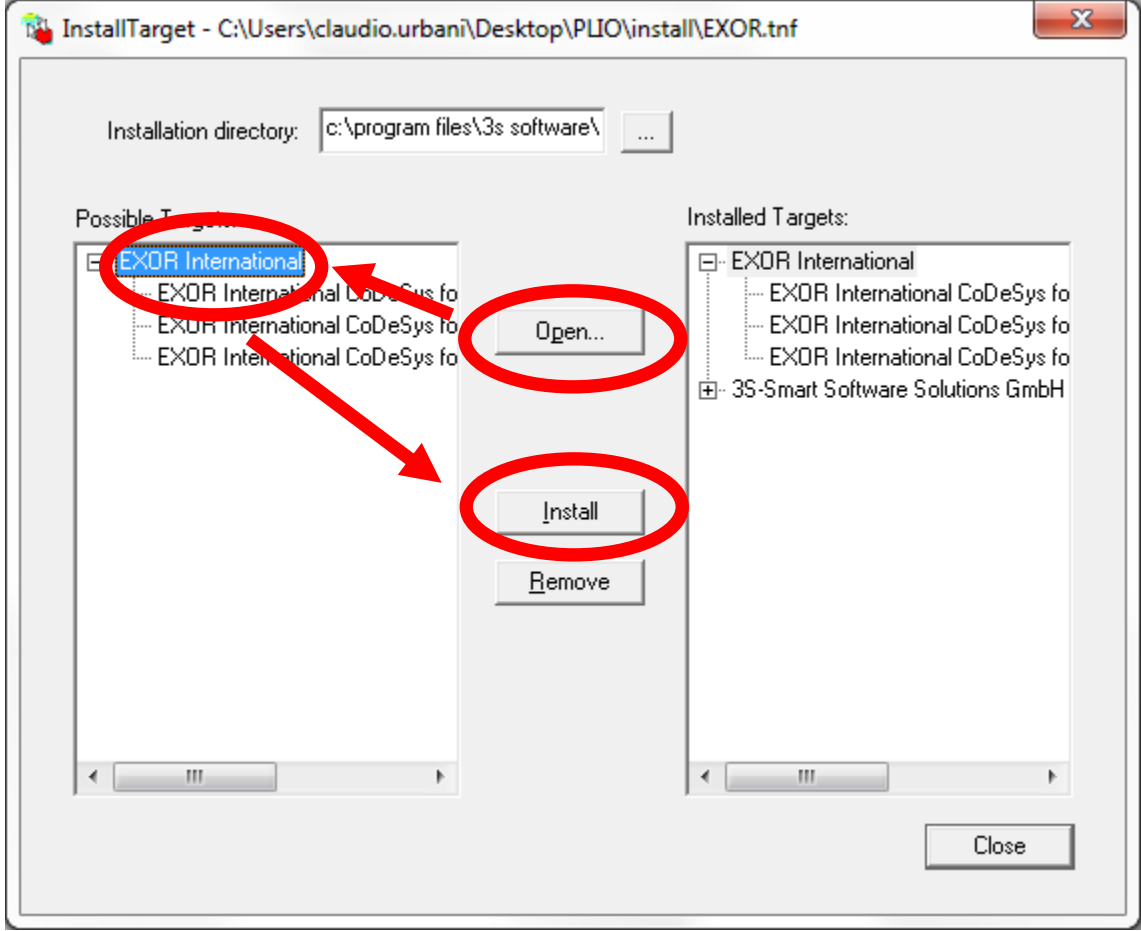

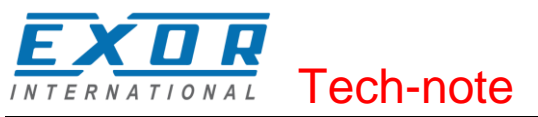

## **Updating Old Target Support Packages**

When a new version of the "Target Support Package" is available, it can be installed replacing the older one.

If Target Support Packages are already installed, you will be asked to confirm before overwriting. After the updated Target Support Package has been installed, the conversion of existing PLC projects may require some changes, depending on the level of compatibility of the new Target Support Package compared to the old one.

Updates to the Target Support Package will come with proper instructions for the conversion of existing projects, if needed.

To start the TSP update process, follow the same steps as for the first installation of the TSP. See [Figure 8](#page-10-0) for an example.

## **Setting-up the Communication**

The HMI and control system is composed by two main subsystems, the JMobile HMI runtime and the CODESYS V2 PLC runtime.

Both subsystems will be programmed via Ethernet.

The CODESYS V2 runtime is part of JMobile runtime for HMI products Series 500.

When the HMI is in Loader Mode there is no PLC runtime and communication with the programming software will not be possible. In order to have the PLC runtime loaded, you can download a HMI project using JMobile Studio or use the Update Runtime command in Manage Target. For further information on installing the runtime, please refer to JMobile Studio help.

*Note the CODESYS V2 PLC runtime must be activated with option modules listed in Control Solutions with UNIOP and CODESYS V2 chapter. If the runtime has not been activated, it will not respond to communication requests from the programming software.*

## **Setting-up Communication in the CODESYS V2 Programming Software**

This chapter describes how to set-up the communication in order to connect the programming software to the PLC runtime.

In the CODESYS V2 programming software select "Online\Communication Parameters". The first time this dialog is opened, the user will be requested to specify the channel for the connection to the PLC runtime. Connection channels can be created with the "New…" button. When creating a new channel, you have to define the type and all the relevant parameters in the dialog box shown in [Figure 9.](#page-12-0)

Communication is possible using Ethernet with level 2 driver, selecting the device "Tcp/Ip level 2".

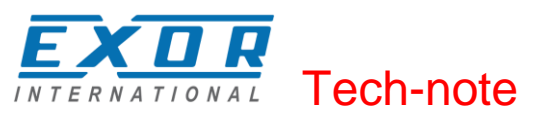

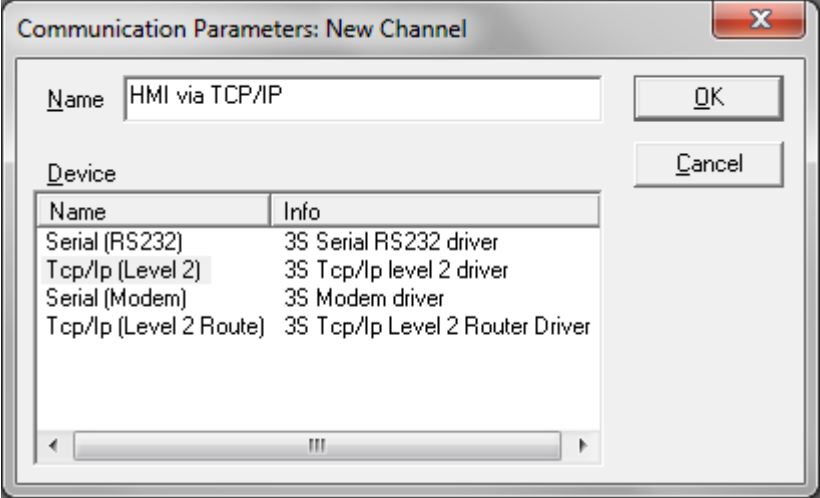

#### <span id="page-12-0"></span>Figure 9

The "Address" must be entered and correspond to the IP Address of the device to be programmed; see [Figure 10](#page-12-1) as an example.

The default values of the other parameters for Ethernet connection are correct for operation with UniOP.

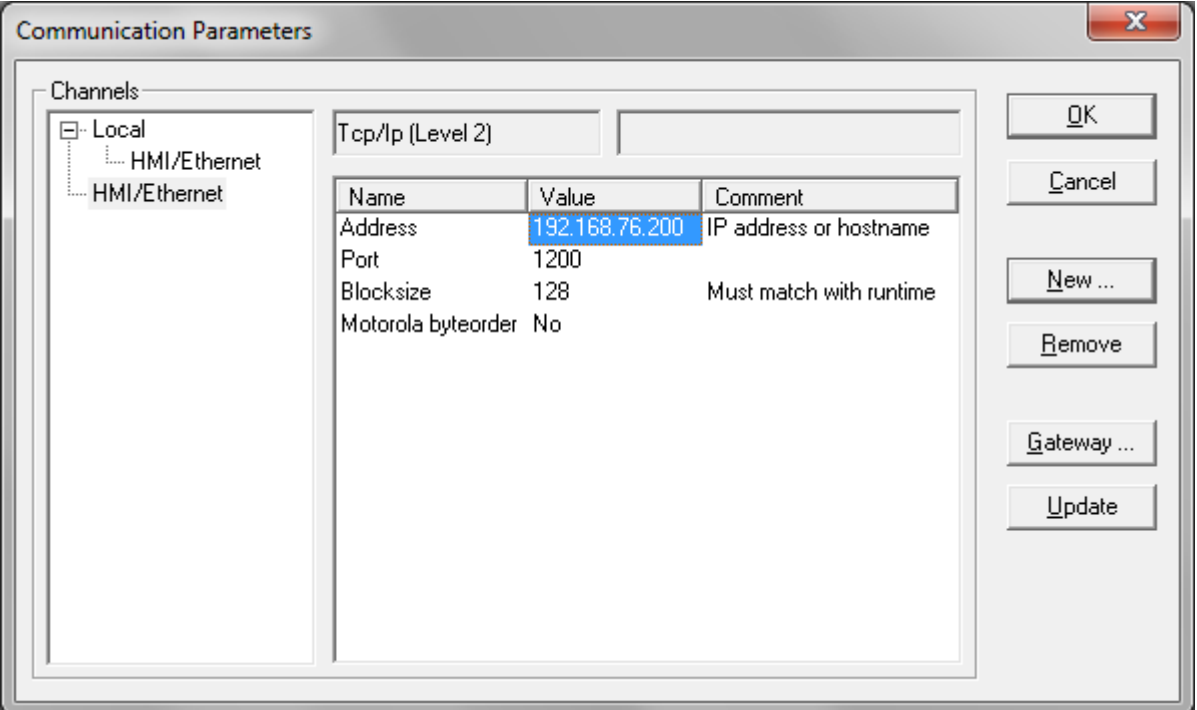

<span id="page-12-1"></span>Figure 10

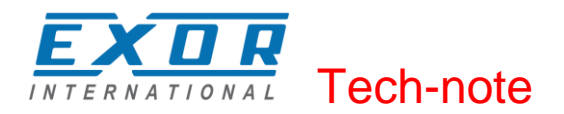

## **HMI Programming**

JMobile must be configured for operation with the internal PLC module in a way much similar to the operation with a normal PLC.

## **Setting-up Communication with CODESYS V2 Runtime**

JMobile communicates with the internal CODESYS V2 runtime using the "CODESYS ETH" protocol.

Protocol communication options are shown in figure. Please note that the IP address "Local Host" 127.0.0.1 must be specified for proper communication.

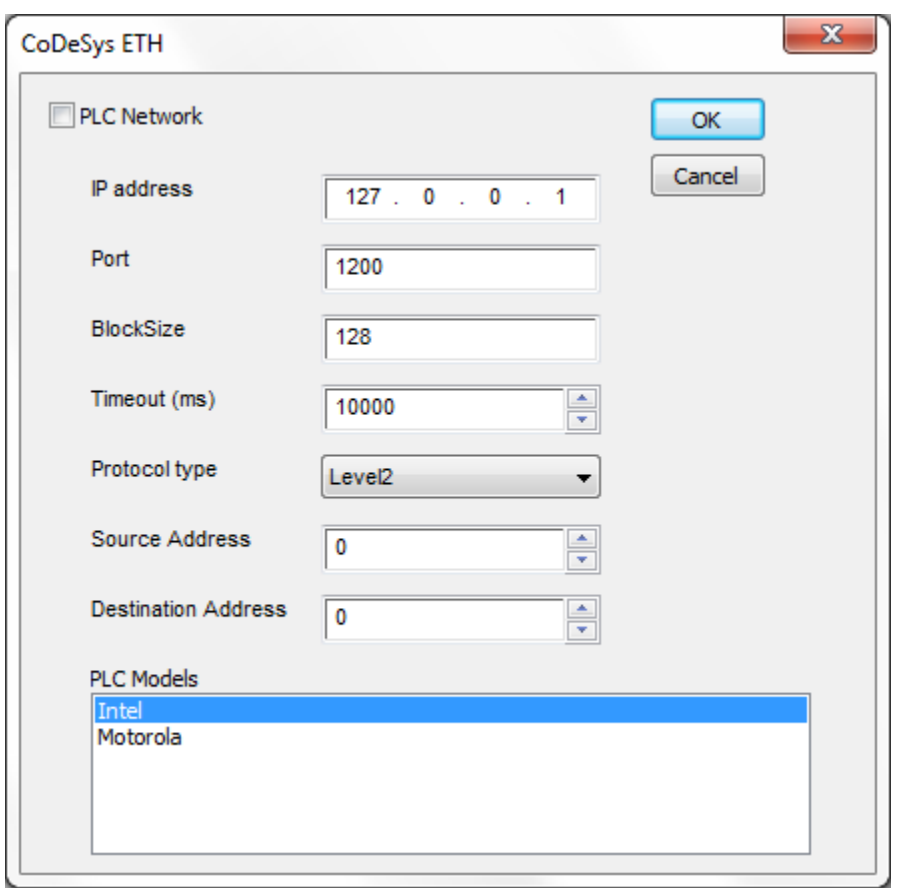

Figure 11

Additional information on programming the connection with the CODESYS V2 runtime is available in JMobile help Communication drivers section.

## **Using CODESYS V2 Symbols with JMobile**

JMobile Tag Editor supports direct import of the symbol file generated by the CODESYS V2 programming software.

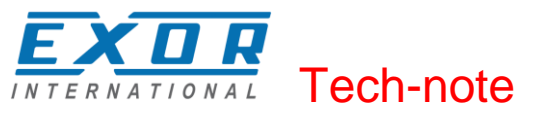

## **Generate Symbol Files with CODESYS V2 Programming Software**

The CODESYS V2 programming software saves a list of all the names used into the PLC program to a file with extension ".sym". This file is stored in the application folder.

To enable the generation of the ".sym" file you have to check the option "Dump symbol entries" in the "Symbol configuration" category of "Project/Options…" as shown in [Figure 12.](#page-14-0)

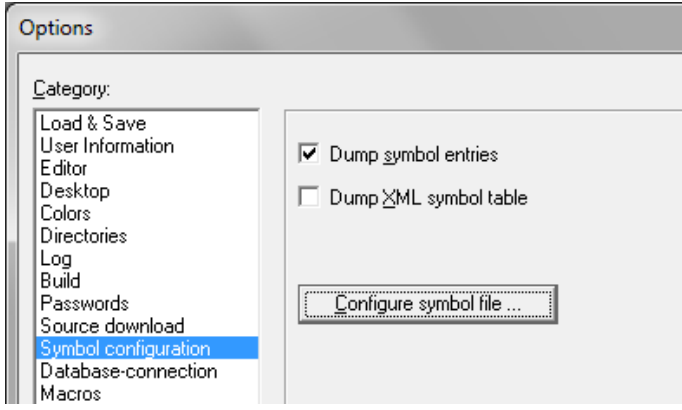

#### <span id="page-14-0"></span>Figure 12

You may eventually have to check the "Configure symbol file" option to make sure that symbols are created for all variables in all POUs, for Global Variables and for variables defined in the PLC Configuration. Please note that in the Configure Symbol File dialog box, shown in [Figure 13,](#page-14-1) the option "Export variables of object" must be checked to export the symbols.

In some cases, you may experience duplication of symbols in the ".sym" file. This may happen for variables associated to integrated I/O modules. To remove the duplication you only have to uncheck the option "Export variables of object" for "PLC Configuration"

<span id="page-14-1"></span>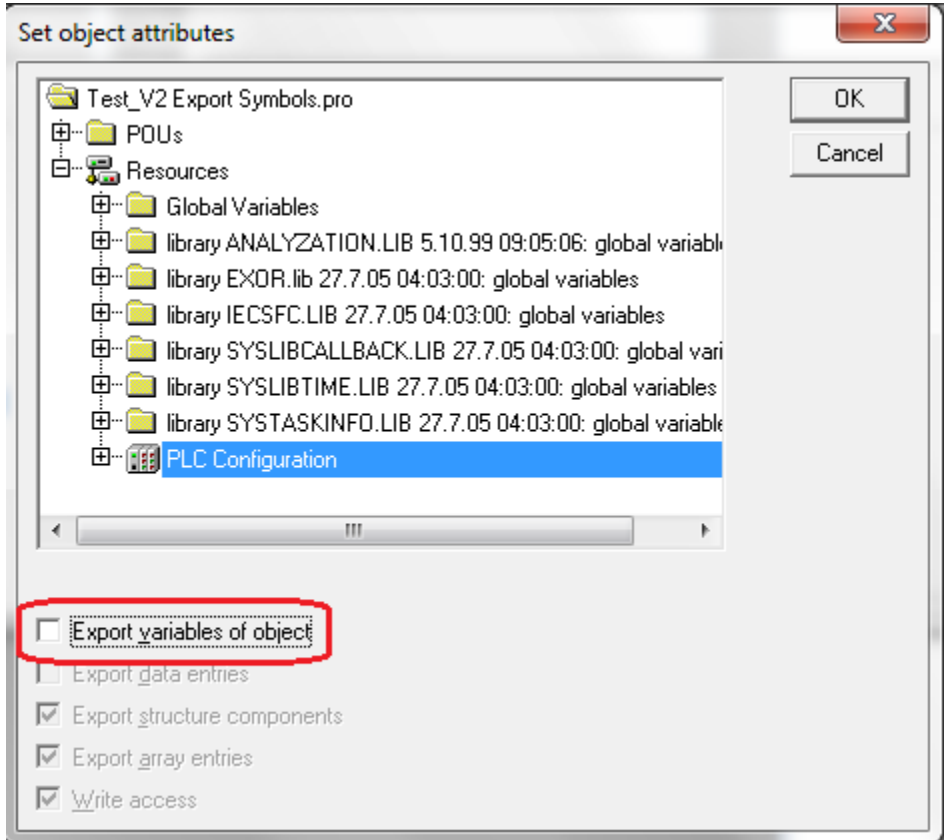

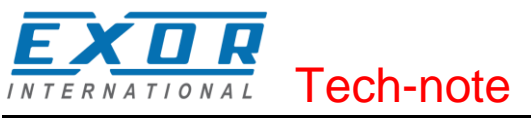

Please refer to CODESYS V2 documentation for additional information.

## **Importing CODESYS V2 Symbol Files**

Use the command "Import Tags" in JMobile Tag Editor to import the symbols generated by the programming software.

To correctly import the ".sym" files generated by CODESYS V2, you have to select the Import Type in the JMobile Tag Import dialog box, as shown in [Figure 14.](#page-15-0)

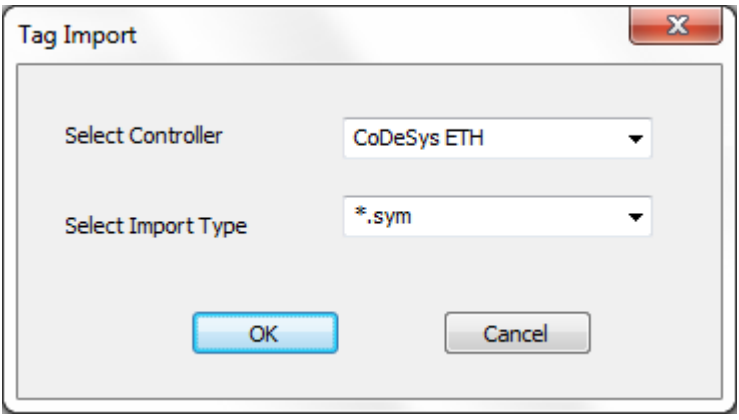

<span id="page-15-0"></span>Figure 14

CODESYS V2 programming software generates a new version of the ".sym" file each time the PLC project is built. You need to import the symbol file again in JMobile Tag Editor only when new tags have been created or existing tags have been deleted.

As an additional option, CODESYS V2 Ethernet communication driver supports automatic symbol file (SDB) upload from the PLC; the HMI can upload the symbol table from the PLC using the communication protocol. Any change in the tag offset information due to a new compilation of the PLC program does not require importing again the symbol file. Symbol file must be imported again when:

- tags have been renamed,
- tags have changed data format or
- new tags have been added.

The automatic symbol file upload from the PLC requires that the symbol file has been downloaded to the runtime with the PLC program. To download symbols to the PLC runtime you have to check the option "Download Symbol File" in the General tab of the Target Settings as shown in [Figure 22](#page-21-0).

*Note: New Tags can be ONLY created in the CODESYS V2 programming software. The tag dictionary must not be changed from within JMobile.*

## **Tag Addressing**

JMobile imports tag address information from the symbol file created by the programming software. The address information is visible in the tag dialog box. See an example in [Figure 15.](#page-16-0)

In a CODESYS V2 the following Address Spaces options are available:

- PLC Memorv
- PLC Memory Bit
- PLC Input
- PLC Input Bit
- PLC Output
- PLC Output Bit

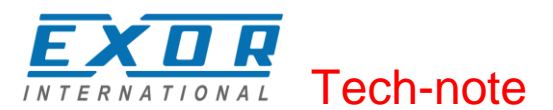

- Retentive Memory
- Local/Global Var
- Local/Global Var Bit
- Local/Global Var(5)
- IP Override
- ProjectId

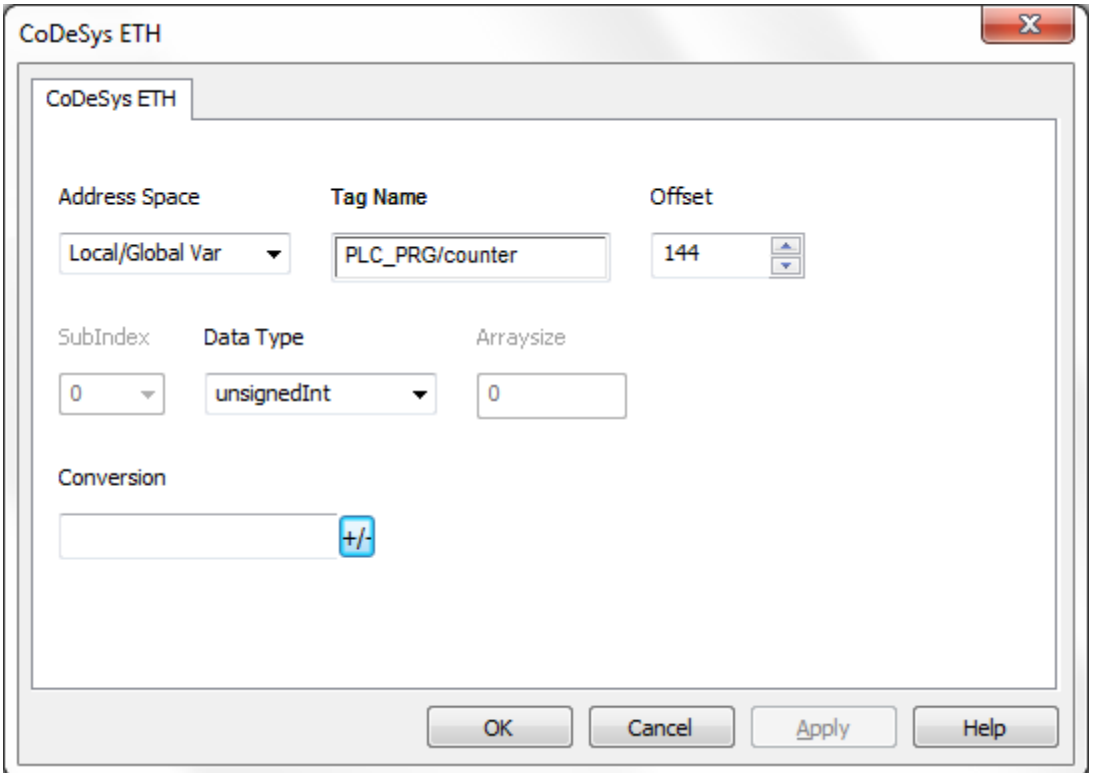

<span id="page-16-0"></span>Figure 15

If the option "Retain in own segment" is on, retain variables are in segment 3.

Global and POU (**P**rogram **O**rganization **U**nit) local variables without direct address are in the subsequent segments, starting with segment 4. If the option "Retain in own segment" is off, they start at segment 3.

The reference to variables in the CODESYS system consists of "POUref" (the segment), Offset and size. Detailed description will be given in the following sections.

All variables used in a CODESYS V2 application must be declared in the "Declaration Editor". The CODESYS V2 Declaration Editor is shown in [Figure 16.](#page-17-0)

The Declaration Editor is used to declare variables of POUs and global variables, for data type declarations, and in the Watch and Receipt Manager

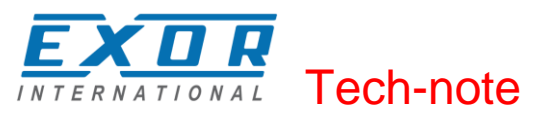

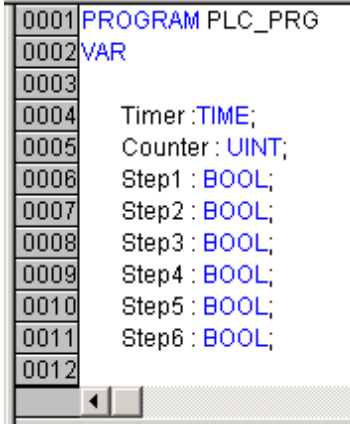

<span id="page-17-0"></span>Figure 16

## **PLC Input and PLC Output**

Variables of type "PLC Input" and "PLC Output" refer respectively to the variables configured as "Input variables" and "Output variables" in the "PLC Configuration" tool. The "PLC Configuration" tool can be opened from the "Resources" tree in the CODESYS programming software. The CODESYS "PLC Configuration" window is shown in [Figure 17.](#page-17-1)

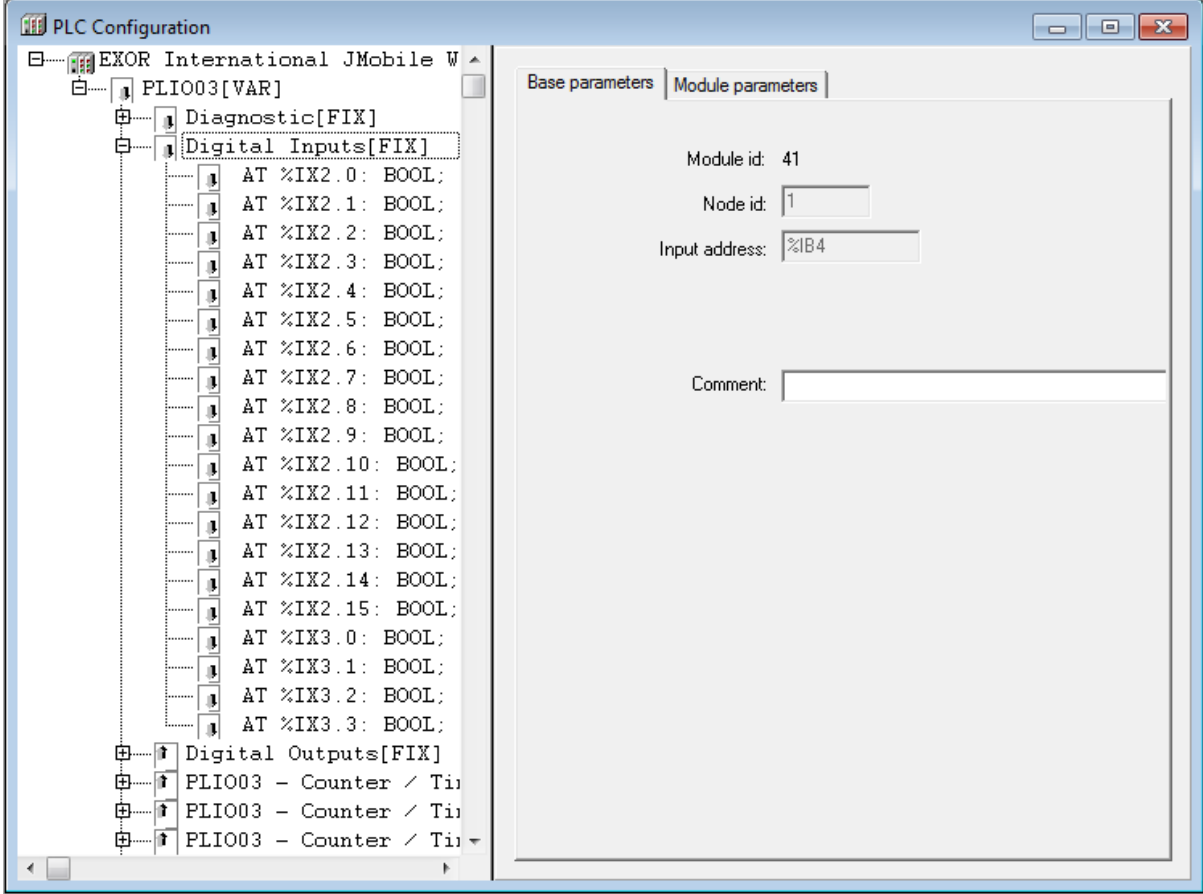

#### <span id="page-17-1"></span>Figure 17

Input and Output points can be addressed either using tags or pointing directly to them (direct addressing mode).

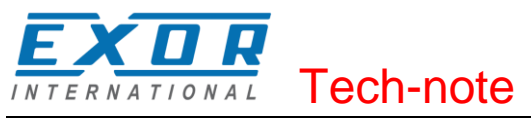

## **Retentive Memory**

Variables of the Address Space "Retentive Memory" refer to CODESYS V2 variables declared in the "Declaration Editor" in the section enclosed between the keywords VAR\_RETAIN and END\_VAR. These variables maintain their value when the controller is powered off and even after an uncontrolled shutdown of the controller. The content of retain variables is saved when the device is turned off and restored at the following power-up.

There is a limit to the maximum number of retentive variables that can be defined. The current implementation supports a maximum of up to 8184 bytes. This value appears in the Target Settings dialog, as shown in [Figure 18.](#page-18-0)

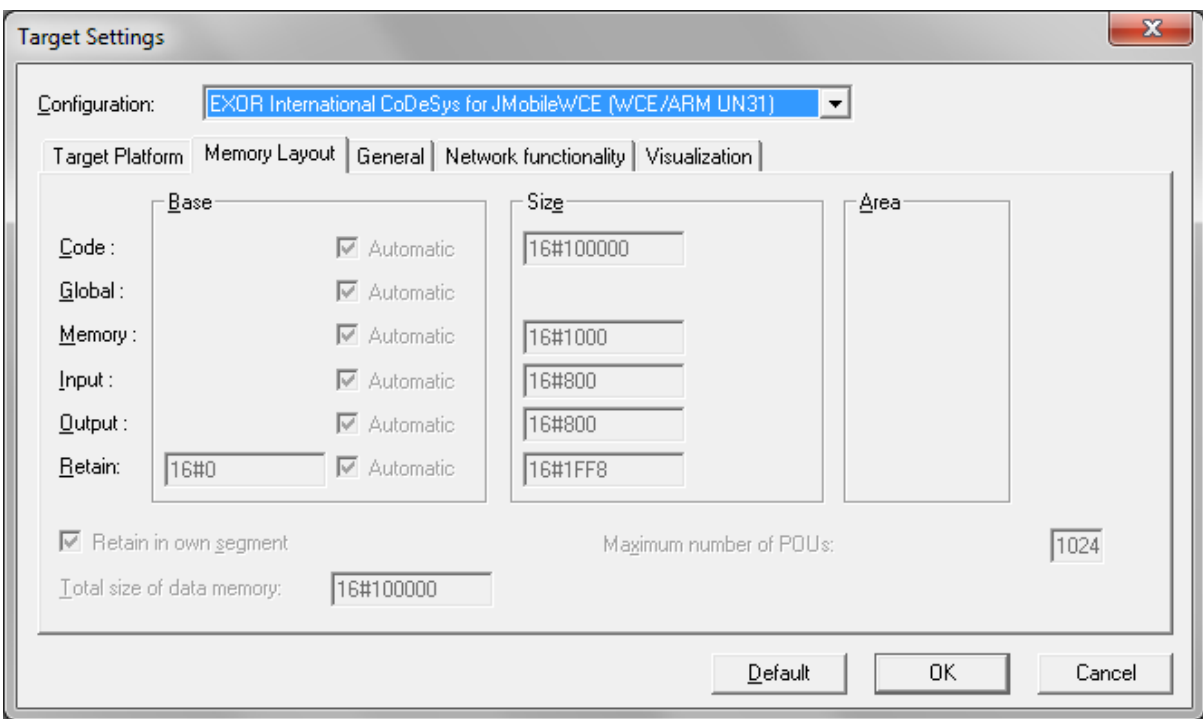

#### <span id="page-18-0"></span>Figure 18

At programming time it is responsibility of the programmer to ensure that the maximum amount of available memory will not be exceeded. When compiling the project, the CODESYS V2 software will use the specific Target Settings information to check if the total amount of retentive variables has been exceeded.

Retain settings cannot be changed by the user.

The content of retentive memories will be lost when a new PLC program is downloaded to the PLC, unless the variables are marked as "PERSISTENT".

## **Communication Diagnostic**

JMobile reports communication diagnostic information also for the communication with the internal PLC runtime. To display communication diagnostic information use System Variables from the section "Communication".

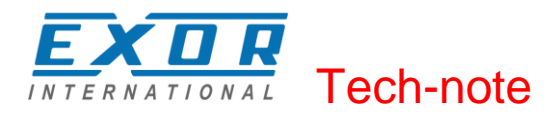

## **Using the CODESYS V2 PLC**

The CODESYS V2 runtime designed for Series 500 UniOP HMI is fully compatible with the CODESYS V2 standard.

The description of the CODESYS V2 programming software is contained in the CODESYS manual distributed with the package; please refer to this documentation for detailed information.

## **Target Settings**

Target Settings defines some implementation details for the UniOP implementation of the CODESYS V2 runtime.

Target Settings are an object available in the "Resources" tab of the CODESYS V2 programming software.

Please note that most of the options are fixed for the UniOP implementation and cannot be changed by the user.

This chapter includes the basic explanation of the options available in the EXOR International Target Settings. A detailed explanation of all the options is available in the CODESYS V2 online help. Most of the options described in the online help are not available for use in the EXOR International Target Support Package. This is the result of the decision to keep Target Settings as simple as possible and leaving to the user the possibility to control only the most important options.

When creating a new PLC program, the programming software will request to define the Configuration, choosing one from the list of available TSP.

The configuration must be done according to the type of HMI you are using.

For UniOP Series 500 products you have the choice of two target configurations:

EXOR International CODESYS for JMobileWCE (WCE/ARM UN30)

EXOR International CODESYS for JMobileWCE (WCE/ARM UN31)

The choice you have to do depends on the type of processor used in the HMI model you are using. The type of processor is shown in the System Settings page of the HMI. See an example in [Figure 19.](#page-19-0)

<span id="page-19-0"></span>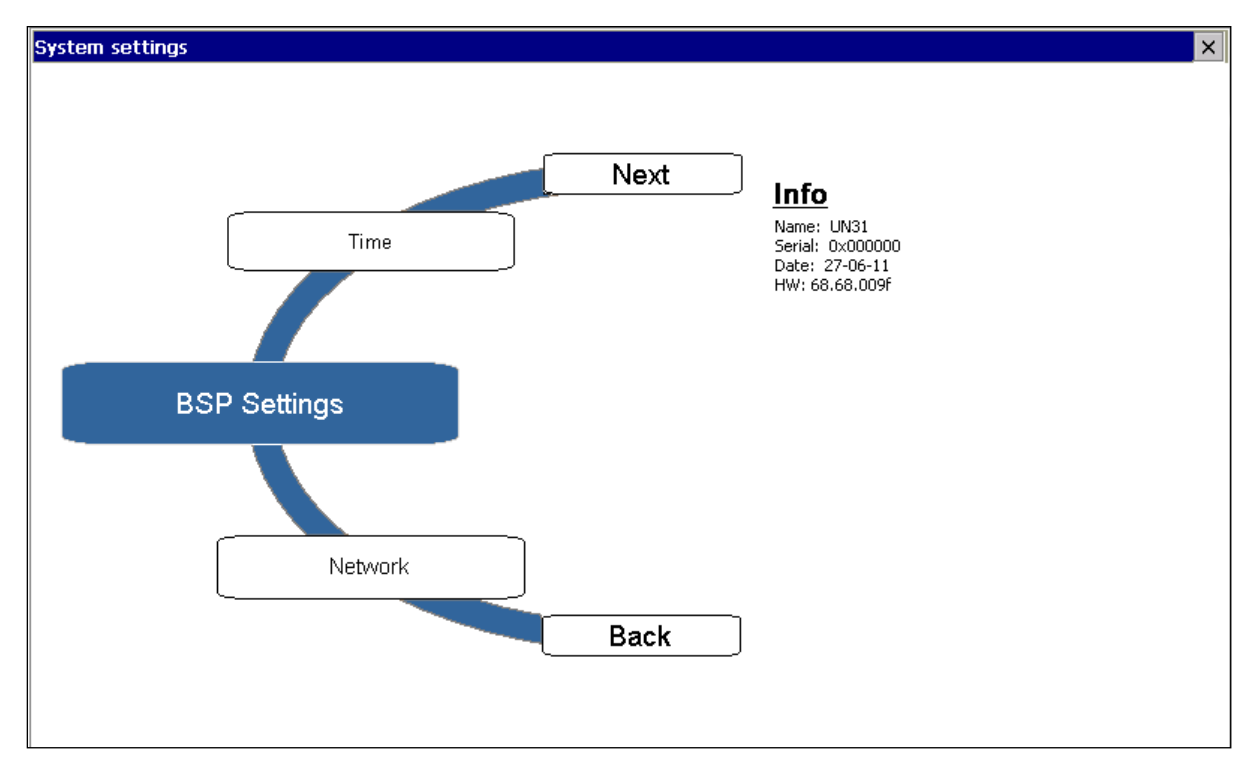

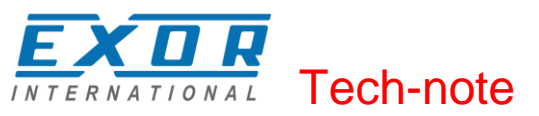

A list of HMI models with the indication of the Target Settings is given in [Table 4](#page-20-0)

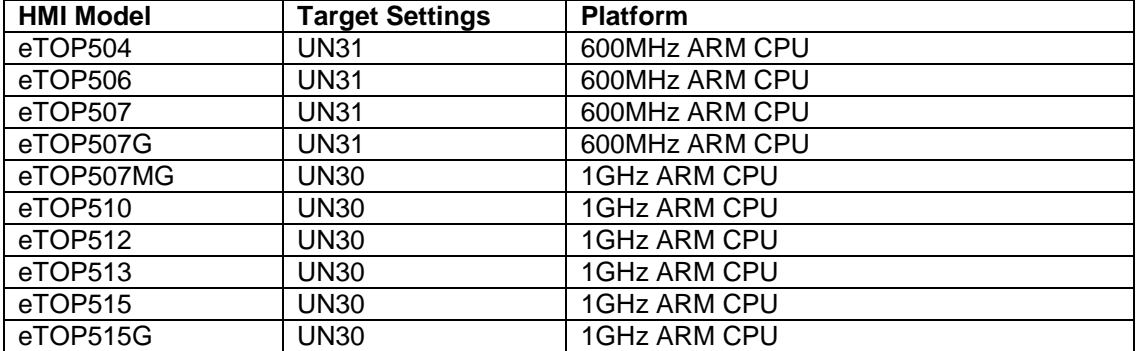

<span id="page-20-0"></span>Table 4

After selecting the configuration, the Target Settings dialog box will appear as shown in figure.

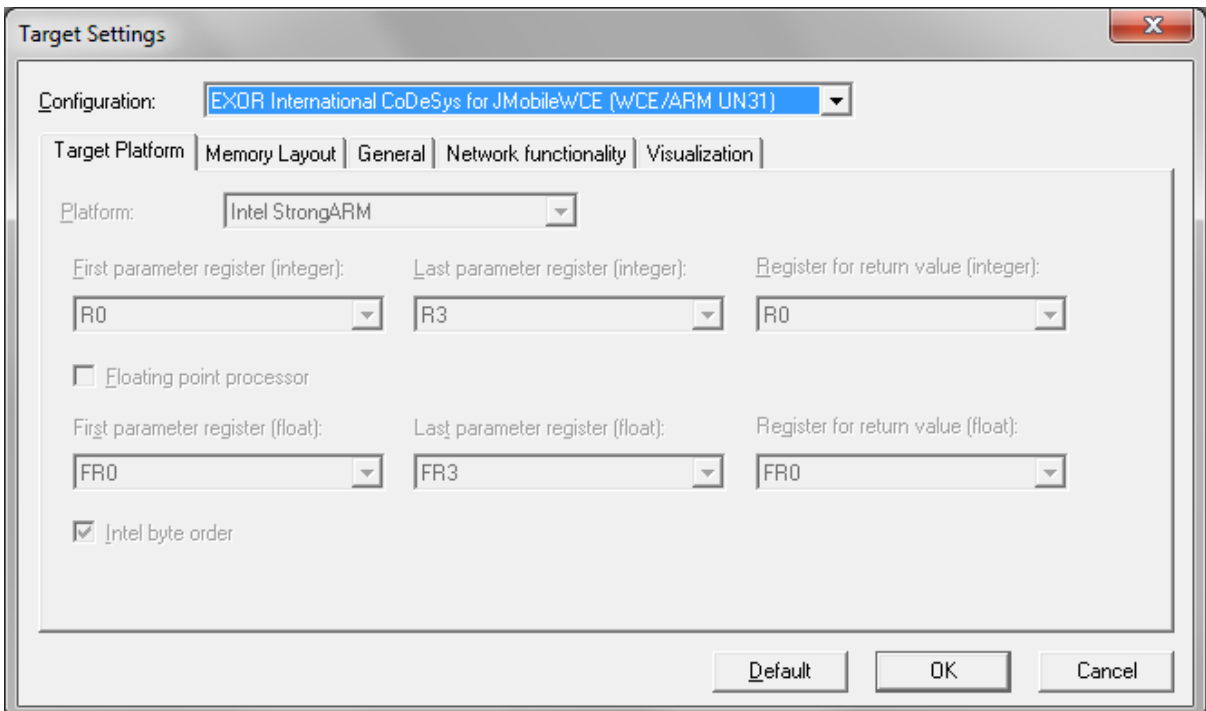

Figure 20

## **Memory Layout**

The Memory Layout tab is shown in [Figure 21.](#page-21-1) "Maximum number of POUs" specifies the max number of POU allowed in a project. The maximum number of POUs is 1024. Values in the Memory Layout tab cannot be modified by the user.

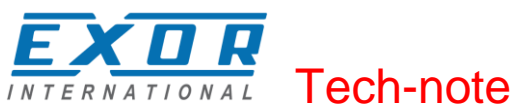

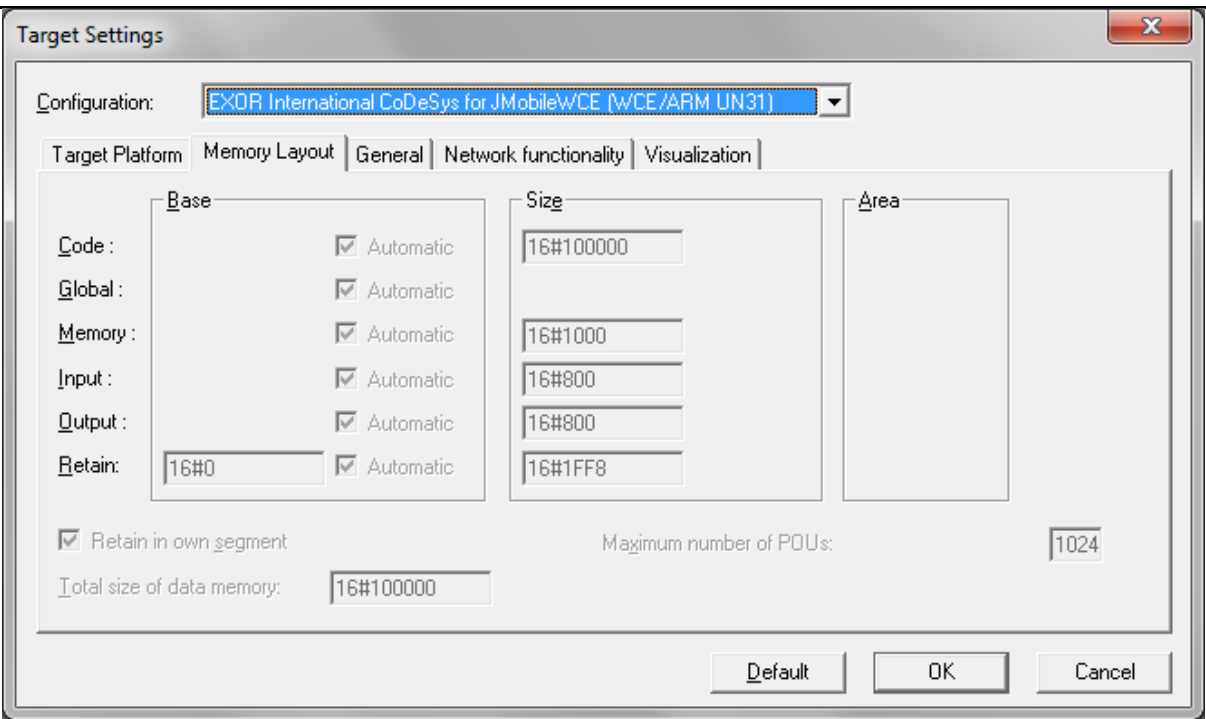

<span id="page-21-1"></span>Figure 21

## **General**

[Figure 22](#page-21-0) shows the "General" tab and the options available for modification in the EXOR International TSP.

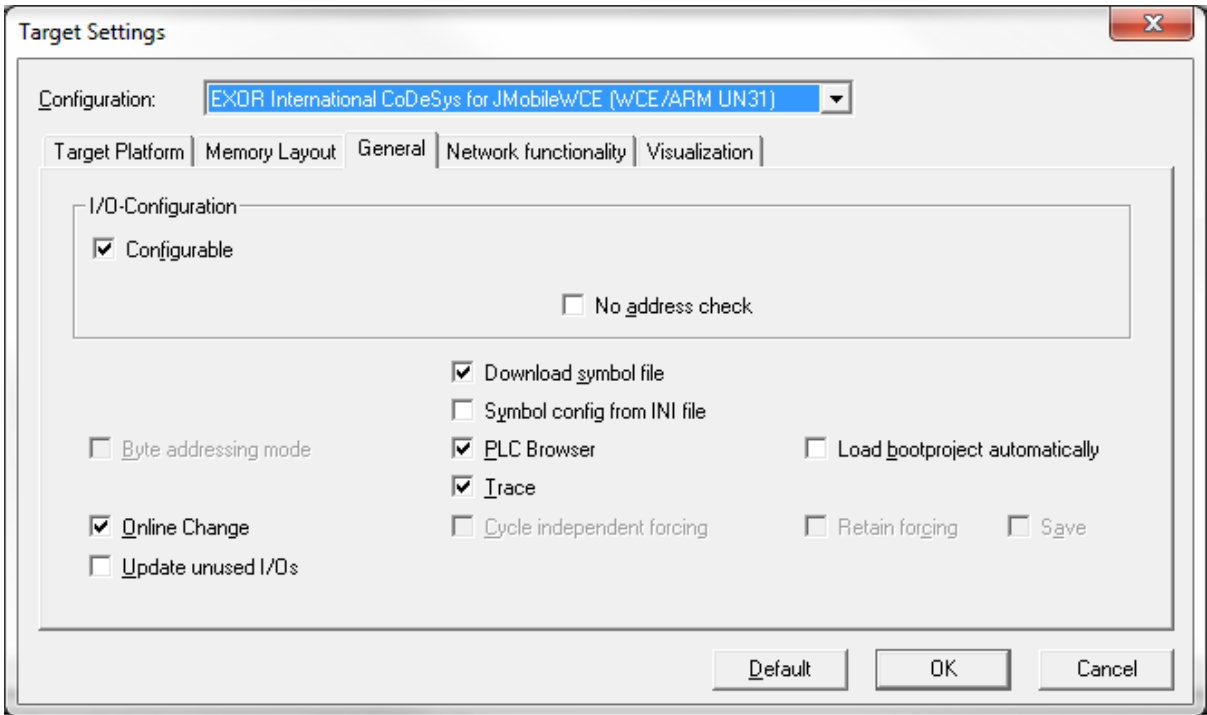

<span id="page-21-0"></span>Figure 22

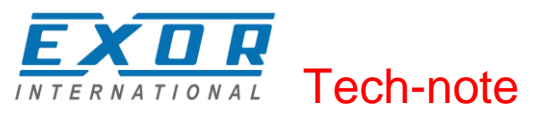

Visualization is not supported. The corresponding tab in Target Settings does not contain any information.

## **Setting the PLC Configuration**

The configuration of the CODESYS V2 PLC runtime must be defined in the "PLC Configuration" object available in the "Resources" tab.

*Note: To create a valid PLC Configuration, Target Settings must have been properly configured.*

## **Configuring Distributed I/O**

CODESYS V2 implementation for UniOP Series 500 products support distributed I/O based on CANopen and Ethernet Modbus/TCP.

Use the element "CanMaster" if you want to build a distributed I/O system based on CAN. Use the element "Ethernet I/O Slave" if you want to build a distributed I/O system based on Ethernet with the Modbus/TCP protocol.

## **CanMaster**

This chapter contains detail information on the configuration of CANopen option modules available for Series 500 products. Series 500 HMI products do not include a CAN interface in their basic configuration. You must use one of the available CAN option modules to add a CAN interface to the device. Distributed I/O systems based on the CAN fieldbus interface must be configured using CODESYS V2 PLC Configuration.

To add a CANopen master interface you have to use the commands "Insert element"/"Append subelement" in the PLC Configuration. The list of available elements will appear right-clicking on the root of the configuration tree. Choose "CanMaster" to add an element with the CAN interface. A complete and detailed description on the configuration of CAN controllers and on the configuration of CAN slave devices is included in the CODESYS User Manual in chapter "6.6 – PLC Configuration". The parameters of the CAN interface are grouped in three tabs accessible on the right part of the PLC Configuration tool when the CanMaster element has been added to the configuration tree.

#### **Base parameters**

[Figure 23](#page-22-0) shows the "Base Parameters" tab.

<span id="page-22-0"></span>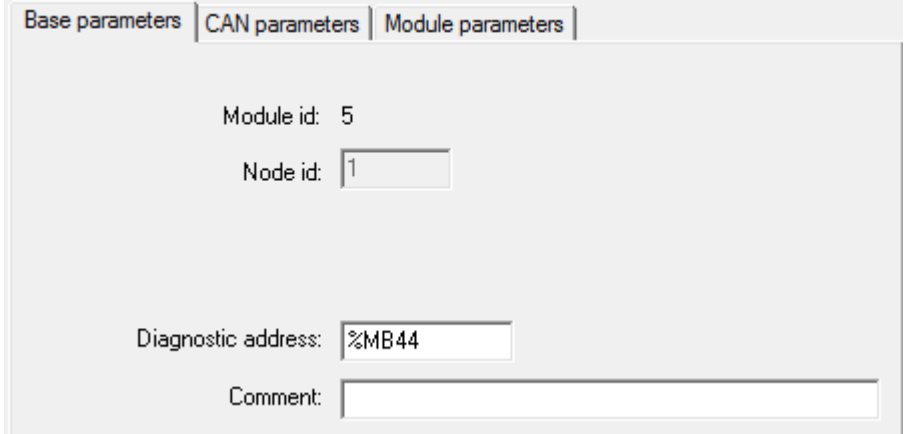

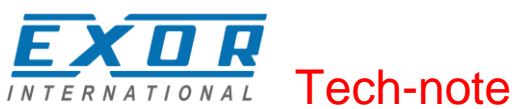

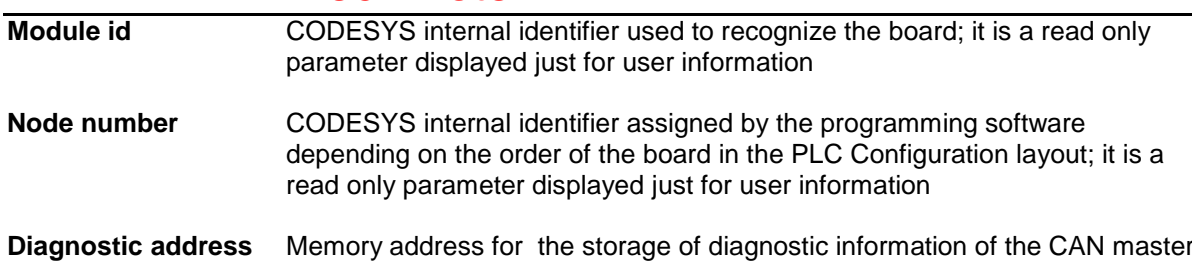

## **CAN parameters**

[Figure 24](#page-23-0) shows the "CAN Parameters" tab; it contains all the parameters related to the bus configuration.

<span id="page-23-0"></span>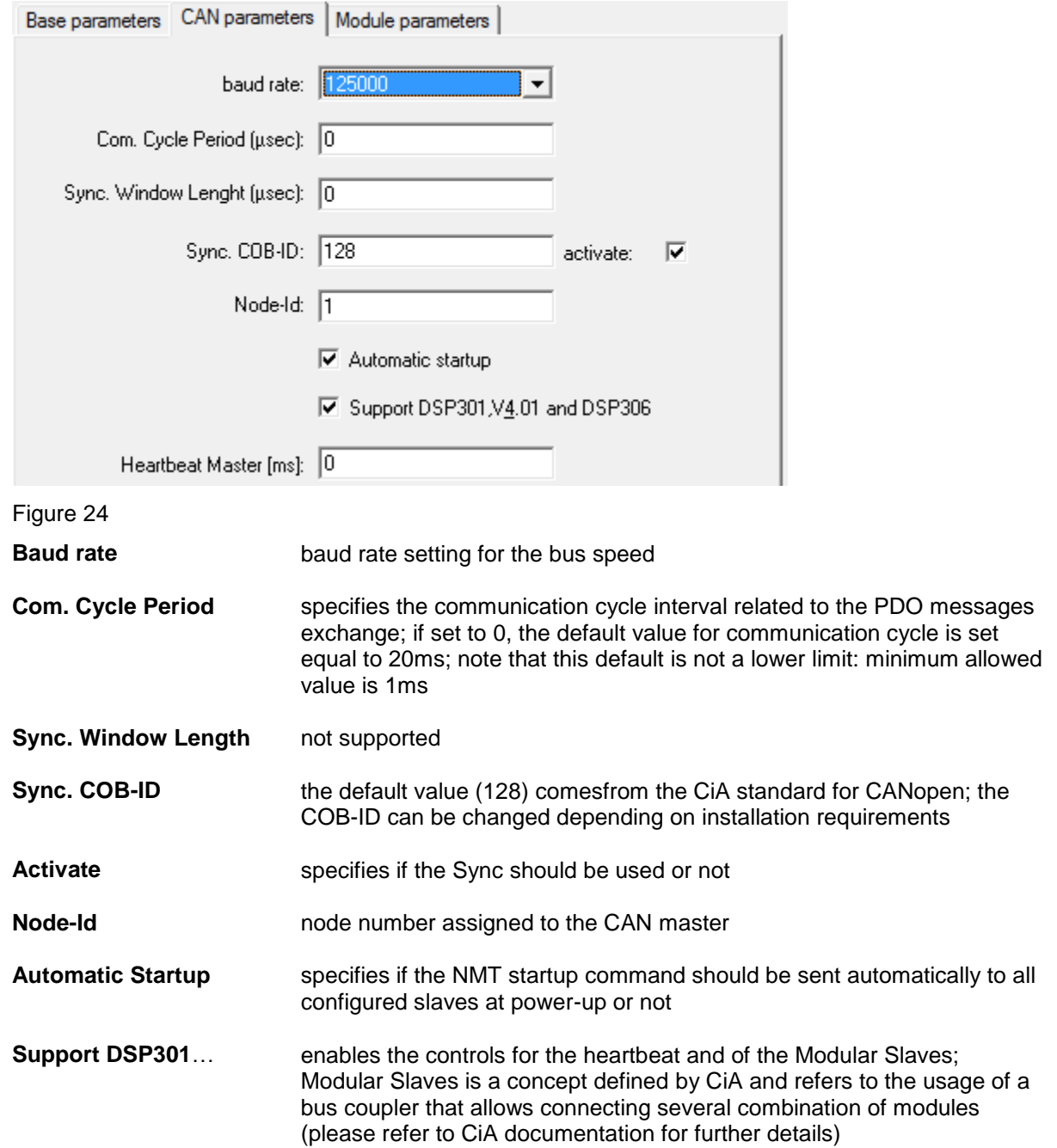

![](_page_24_Picture_0.jpeg)

## **Module Parameters**

[Figure 25](#page-24-0) shows the "Module Parameters" tab. It includes the controls to enable CODESYS V2 to handle CAN controllers when the hardware offers this possibility.

<span id="page-24-0"></span>![](_page_24_Picture_161.jpeg)

## **Settings for CAN Slaves**

The configuration for the CAN slaves has a common part, which is independent of the EDS file. [Figure 26](#page-24-1) shows the "CAN Parameters" tab of a generic CAN Slave.

<span id="page-24-1"></span>![](_page_24_Picture_162.jpeg)

![](_page_25_Picture_0.jpeg)

specification), then it is started; the master will continue with the next device;

- if the device is present since start-up and it does not reply as expected to the "Device type" query, it is not started; the master stops then, reporting a mismatching error in the CAN configuration; if the "Optional device" with not-matching "Device Type" is inserted in the bus after start-up, the master will skip it and continue to scan the other devices;
- if the device is not present since start-up, it is simply skipped; the master will continue with the next device.

#### **Ethernet I/O Slave**

This chapter contains information on the configuration of distributed I/O based on Ethernet with the use of the Modbus/TCP protocol. CODESYS V2 runtime can use the built-in Ethernet interface of Series 500 products for the distributed I/O network. No additional hardware is required. To start building an Ethernet-based I/O subsystem you have to use the commands "Insert element"/"Append subelement" in the PLC Configuration. Choose "Ethernet I/O Slave" to start building the Ethernet I/O network.

The parameters of the Ethernet interface are grouped in two tabs accessible on the right part of the PLC Configuration tool when the Ethernet I/O Slave element has been added to the configuration tree

#### **Base parameters**

[Figure 27](#page-25-0) shows the "Base Parameters" tab.

![](_page_25_Picture_149.jpeg)

<span id="page-25-0"></span>![](_page_25_Picture_150.jpeg)

![](_page_26_Picture_0.jpeg)

#### **Module Parameters**

[Figure 28](#page-26-0) shows the "Module Parameters" tab. This tab contains the basic information for setting up Ethernet slave nodes.

![](_page_26_Picture_138.jpeg)

<span id="page-26-0"></span>

![](_page_26_Picture_139.jpeg)

- 
- 

**Module Type** Type of the slave node. The following types are supported: WAGO BECKHOFF STD\_ MODBUS

After the information for the slave module has been defined, you have to configure the structure of the I/O points that will be used. You have to right-click on the element, choose "Append Sub-element" and choose one of the available options from the list. [Figure 29](#page-26-1) shows an example configuration including 8 digital inputs and 8 digital outputs.

![](_page_26_Picture_140.jpeg)

<span id="page-26-1"></span>Figure 29

## **Configuring Integrated I/O**

Series 500 HMI products come with options that let you create control systems with integrated I/O. Integrated I/O systems based on option modules can be easily configured using CODESYS V2 PLC Configuration.

To add an I/O option module you have to use the commands "Insert element"/"Append subelement" in the PLC Configuration. The list of available elements will appear right-clicking on the root of the configuration tree. Choose one integrated I/O module from the list to add it to the current PLC configuration.

The parameters of all integrated I/O modules are collected in single tab of the PLC Configuration tree.

![](_page_27_Picture_0.jpeg)

#### **Base parameters**

[Figure 30](#page-27-0) shows the "Base Parameters" tab for integrated I/O modules.

![](_page_27_Picture_143.jpeg)

<span id="page-27-0"></span>Figure 30

![](_page_27_Picture_144.jpeg)

#### **PLIO03**

PLIO03 is a multifunction I/O module.

Due to the high level of integration and configurability, PLIO03 offers a "one-board solution" for most typical I/O configurations in simple applications.

PLIO03 specifications are the following:

- 20 optically isolated digital inputs; configurable as counter/encoder channels
- 12 optically isolated digital outputs
- 4 non-isolated (4 differential or 8 single ended channels) 12bit analog inputs configurable for voltage, current or temperature measurement
- 4 non-isolated 12 bit analog outputs configurable for voltage or current
- 1 dedicated PT100 channel-input for general usage or compensation of thermocouples.

After including the PLIO03 module in the PLC configuration, as shown in [Figure 31,](#page-28-0) Specific configuration steps must be performed for different parts of the module.

![](_page_28_Picture_0.jpeg)

![](_page_28_Picture_99.jpeg)

<span id="page-28-0"></span>Figure 31

## **Configuring Digital Inputs**

PLIO03 includes 20 programmable digital inputs. Normal use of digital inputs does not require any additional configuration.

## **Counter/Encoder Inputs**

PLIO03 includes 2 programmable Counter/Encoder channels.

Each Counter/Encoder channel is associated to a group of 4 digital inputs. When a Counter/Encoder channel is enabled, the associated digital inputs cannot be used as normal inputs. In case all the 2 Counter/Encoder channels are enabled, only 12 digital inputs are still available for normal operation. Please refer to PLIO03 hardware manual for detailed specifications and wiring diagrams.

Configuration of Counter/Encoder inputs must be done in the PLC program, based on the parameters defined for the PLIO03 module.

[Figure 32](#page-28-1) shows the list of PLIO03 Counter/Encoder #1 parameters as it appears in the PLC Configuration.

<span id="page-28-1"></span>![](_page_28_Picture_100.jpeg)

![](_page_29_Picture_0.jpeg)

The input signals associated to each Counter/Encoder channel have the following meaning:

![](_page_29_Picture_365.jpeg)

Table 5

Board parameters have different options that can be selected at runtime using the PLC program. Description of parameters is given in [Table 6.](#page-29-0)

![](_page_29_Picture_366.jpeg)

#### <span id="page-29-0"></span>Table 6

These parameters can be changed at runtime using EXOR\_IO\_CTRL function with the following Function Codes:

![](_page_29_Picture_367.jpeg)

![](_page_30_Picture_0.jpeg)

#### Table 7

Other Function Codes are reserved and must not be used.

When the input is configured for use with an incremental encoder, then the Encoder Zero Search procedure is usually performed at power-up. The PLC program should start this procedure enabling the Zero Search using the parameter ZeroSearchE for the selected channel.

Frequency measurement (Mode 4) is based on the following formula:

Frequency=
Internal Clock Frequency\*Number of counts\*(InputScaler+1)

Number of counts Internal Clock\*(ClockPresc+1)

The I/O driver calculates the frequency, that is returned in the input signal Value. One frequency measurement cycle terminates when there is at least one input count and at least 65536 counts in the internal clock.

As an example, to cover the frequency range 1Hz to 20KHz you have to set:

![](_page_30_Picture_174.jpeg)

## **Configuring Digital Outputs**

PLIO03 includes 12 digital outputs.

Use of digital outputs does not require any additional configuration.

## **Configuring Analog Inputs**

PLIO03 includes 4 differential programmable analog input channels.

PLIO03 Analog Input channels have several parameters that must to be properly configured according to the operation mode requested for each channel.

For each of the 4 channels it is required to specify the operating mode and the full-scale range. Each channel can be configured for single-ended voltage measurement resulting in having 8 voltage analog inputs.

[Figure 33](#page-30-0) shows the configuration of the 4 Analog Inputs pairs. Note that 9 analog values are produced by the module.

![](_page_30_Picture_175.jpeg)

#### <span id="page-30-0"></span>Figure 33

All the four channels are independently programmable to execute six different types of measurements. The parameters Ch1Type, Ch2Type, Ch3Type and Ch4Type can be configured as shown in [Table 8.](#page-31-0)

![](_page_31_Picture_0.jpeg)

# Tech-note

![](_page_31_Picture_422.jpeg)

#### <span id="page-31-0"></span>Table 8

Full Scale can be selected for each Channel pair setting the parameters Ch1FullScaleSel to Ch4FullScaleSel as shown in [Table 9.](#page-31-1)

![](_page_31_Picture_423.jpeg)

#### <span id="page-31-1"></span>Table 9

[Table 10](#page-31-2) shows the different meaning assumed by the 9 values produced by the Analog Input module depending on the measurement mode selected with the configuration parameters.

![](_page_31_Picture_424.jpeg)

#### <span id="page-31-2"></span>Table 10

Channel 9 is an input channel dedicated to cold junction compensation of thermocouples. Please refer to the hardware description manual for additional details.

The parameter SamplingFreq may be used to synchronize analog measurement to reduce powerline noise. The value 0 for SamplingFreq means free running measurement. The value 50 will make measurements synchronized with powerline at 50Hz. This option is useful with high-gain measurements as in thermocouple channels

Configuration parameters of the Analog Inputs can be changed at runtime using the EXOR\_IO\_CTRL function with the following Function Codes:

![](_page_32_Picture_0.jpeg)

![](_page_32_Picture_248.jpeg)

Table 11

Other Function Codes are reserved must not be used.

## **Configuring Analog Outputs**

PLIO03 includes 4 programmable analog output channels.

PLIO03 Analog Outputs have several parameters that must be properly configured according to the operation mode you need for each channel.

For each of the 4 channels it is required to specify the operating mode and the full-scale range.

[Figure 34](#page-32-0) shows the configuration of the 4 Analog Outputs channels.

![](_page_32_Picture_249.jpeg)

<span id="page-32-0"></span>Figure 34

Each of the 4 channels can be independently programmed to be used as voltage or current output. The parameters Ch1Type, Ch2Type, Ch3Type and Ch4Type can be configured as shown in Table.

![](_page_32_Picture_250.jpeg)

#### <span id="page-32-1"></span>Table 12

The output range is fixed as specified in the table. The value written by the PLC program to the output channels is an integer value between 0 and 10.000 in case of voltage and between 0 and 20.000 in case of current. Units are specified in the previous [Table 12.](#page-32-1)

Configuration parameters of the Analog Outputs can be changed at runtime using the EXOR\_IO\_CTRL function with the following Function Codes:

Default 0 Voltage (+/-10,0 0 Voltage (+/-10,0

0 Voltage (+/-10,0  $\blacksquare$  0 Voltage (+/-10,0

 $\overline{\phantom{a}}$ 

![](_page_33_Picture_0.jpeg)

Tech-note

![](_page_33_Picture_188.jpeg)

Table 13

Other Function Codes are reserved must not be used.

## **Diagnostic**

PLIO03 reports diagnostic information in the Diagnostic section of the configuration.

![](_page_33_Picture_189.jpeg)

#### Table 14

![](_page_33_Figure_9.jpeg)

#### Figure 35

## **PLIO06**

PLIO06 is a compact I/O module. It has been designed for creating simple applications with a limited number of digital I/O signals.

PLIO06 specifications are the following:

- 8 optically isolated digital inputs
- 6 optically isolated digital outputs
- 1 relay output

The PLIO06 module must be included in the PLC configuration, as shown in [Figure 37.](#page-34-0) Configurations with more than one PLIO06 modules are allowed. It is required to specify with which plug-in slot the module will be inserted.

The SlotNumber is in the tab Module parameters. PLIO06 must be assigned a SlotNumber from 1 to 4. An error will be reported at run-time if the I/O module has not been plugged in the slot defined in the PLC configuration.

![](_page_33_Picture_190.jpeg)

![](_page_34_Picture_0.jpeg)

No further configuration steps are required for using the module.

![](_page_34_Picture_101.jpeg)

<span id="page-34-0"></span>![](_page_34_Figure_3.jpeg)

#### **Diagnostic**

PLIO06 reports diagnostic information in the Diagnostic section of the configuration.

![](_page_34_Picture_102.jpeg)

#### Table 15

![](_page_34_Picture_103.jpeg)

Figure 38

#### **PLC Programming**

The CODESYS V2 software is based on the IEC 61131-3 standard. Please refer to the CODESYS documentation for all the information and details about PLC programming.

## **Programming I/O Elements**

I/O boards can have special functions that need to be configured at design-time using specific Module Parameters in the CODESYS V2 PLC Configuration editor or at run-time using a function named EXOR\_IO\_CTRL

![](_page_35_Picture_0.jpeg)

EXOR IO CTRL

3-wNodeNumber

0-IdiFunctionCode

0-diArgument

diloCtrlResult

Figure 39

This function is included in the library "EXOR.lib".

The function has the following input parameters:

- **wNodeNumber** Each board in the CODESYS V2 PLC Configuration editor has a progressive Node Number starting from zero; this is assigned by CODESYS and can be seen in the board "Base Parameters". This parameter identifies the board to which the "diFunctionCode" and "diArgument" parameters will be passed.
- **diFunctionCode** This parameter is passed to the specified board; it significance changes from board to board.
- **diArgument** This parameter is passed to the specified board; its significance varies from board to board.

The function has the following output parameters:

**diIoCtrlResult** This is the return value; its significance varies from board to board and from FunctionCode to FunctionCode.

## **Programming the CANopen Interface**

Connection to special CANopen devices may require direct access to some CAN commands. Function blocks are available for this purpose. This chapter describes the most important cases.

## **CAN Master Operate Functions (EXOR\_CAN\_IO\_CTRL)**

The function "EXOR\_CAN\_IO\_CTRL" is available to control special features of the CAN master. This function can operate on CanMaster Module, on one of the connected CAN slaves or one of the Tx or Rx PDOs of the slaves, depending on the parameters.

![](_page_35_Picture_164.jpeg)

#### Figure 40

This function can be found in the library "EXOR\_CANopen.lib". Input parameters are the following:

#### **wNodeNumber** Each board in the CODESYS PLC Configuration Editor has a progressive Node Number starting from zero, this is assigned by CODESYS and is visible in the board Base Parameters. This parameter identifies the board to which the "diFunctionCode" and "diArgument" parameters will be passed to. This

![](_page_36_Picture_0.jpeg)

Tech-note

must be the Node Number of a CanMaster board.

![](_page_36_Picture_229.jpeg)

- **bTxPDO** This parameter selects if the IO\_CTRL is directed to a Tx or Rx PDO of the selected CAN Slave Node. If TRUE then TX PDO is selected. It is unused if parameter ucPDOnr is set to 0xFF.
- **ucPDOnr** This parameter selects to which PDO the IO\_CTRL is directed to. Zero is the first PDO defined for the selected CAN Slave Node. If this parameter is set to 0xFF, then the IO\_CTRL is directed to the CAN Slave Node itself
- **diFunctionCode** This parameters selects the Function to direct to the selected item (Functions Codes are listed in the tables below)
- **diArgument** This is the parameter of the function, its meaning depends on the selected function.

The Operate Function returns the following output:

**diIoCtrlResult** This is the return value its meaning depends on the selected function.

The following tables show the various Functions Codes for EXOR\_CAN\_IO\_CTRL; depending if the IO\_CTRL is directed to CanMaster, CAN Slave Node, Rx PDO or Tx PDO, a different set of Functions is possible.

![](_page_36_Picture_230.jpeg)

#### Table 16

![](_page_36_Picture_231.jpeg)

#### Table 17

![](_page_36_Picture_232.jpeg)

Table 18

![](_page_37_Picture_0.jpeg)

![](_page_37_Picture_279.jpeg)

#### **Functions Code Directed to RX PDOs (bTxPDO FALSE)**

Table 19

## **Error Codes**

The CODESYS programming software allows showing in its status bar some diagnostic message related to the PLC operation. The following table contains a list of all the possible error codes. Errors marked as "Fatal" are those preventing the operation of the CANopen I/O driver.

- **0** OK, no errors
- **1** EXOR.CANopen.CANCFG: (Fatal) [SlotNr] Invalid baudrate
- **2** EXOR.CANopen: (Fatal) [SlotNr] Invalid board (perhaps an old board version ?)
- **3** EXOR.CANopen: (Fatal) [SlotNr] Too many boards defined
- **4** EXOR.CANopen: (Fatal) [SlotNr] Missing Configuration board (it should be before any CANopen board)
- **5** EXOR.CANopen: (Fatal) [SlotNr] Invalid Node ID (1..127)
- **6** EXOR.CANopen: (Fatal) [SlotNr] Invalid PDO Length (0..8)
- **7** EXOR.CANopen: Node [NodeId] has Guarding Error (toggling bit or status incorrect)
- **8** EXOR.CANopen: Node [NodeId] is Dead (Node does not reply)
- **9** EXOR.CANopen: Node [NodeId] restarted (Node is alive again)
- **10** EXOR.CANopen.CANM????: (Fatal) [SlotNr] Missing preceding CANMICFG or
- CANMOCFG board (see tech note)
- **11** EXOR.CANopen.CANM????: (Fatal) [SlotNr] Invalid Offset
- **12** EXOR.CANopen.CANSDO??: Function Block CANSDORD/WR: Too many SDO/PDO
- **13** EXOR.CANopen.CANSDO??: Function Block CANSDORD/WR: Invalid parameter/s
- **14** EXOR.CANopen.CANSDO??: Function Block CANSDORD/WR: Invalid reply from remote SDO server
- **<sup>15</sup>** EXOR.CANopen.CANSDORD: Function Block CANSDORD: Returned size differs from requested size
- **16** EXOR.CANopen.CANSDO??: Function Block CANSDORD/WR: No reply timeout
- **17** EXOR.CANopen: CAN Error Bus Offstate
- **18** EXOR.CANopen: CAN Error STAT\_ERR\_PASSIV
- **19** EXOR.CANopen: CAN Error STAT\_WARN
- **20** EXOR.CANopen: CAN Error STAT\_STUFF\_ERR
- **21** EXOR.CANopen: CAN Error STAT\_FORM\_ERR
- **22** EXOR.CANopen: CAN Error STAT\_ACK\_ERR
- **23** EXOR.CANopen: CAN Error STAT\_BIT\_ERR
- **24** EXOR.CANopen: CAN Error STAT\_CRC\_ERR
- **<sup>25</sup>** EXOR.CANopn: CANOPEN\_ERR\_SCAN\_TOO\_FAST: value of Com.CyclePeriod too low or problems on CANbus

#### **Error code 25**

In the case the value of Com.CyclePeriod is too low and not all of the PDOs of the previous scan have been transmitted when a new scan is started, the new scan will only send the SYNC message, while new PDOs and NodeGuarding messages will not be transmitted. This is to ensure that all previous PDOs can be transmitted. New scans will only transmit SYNC message until all of the PDOs have been transmitted.

![](_page_38_Picture_0.jpeg)

## **CAN Master Diagnostic Information**

When adding a "CAN Master" element in the PLC Configuration, an area of 144 bytes is allocated starting at the indicated diagnostic address, as shown in the next picture:

![](_page_38_Picture_90.jpeg)

Figure 41

When the "CAN Master" board is added to your project, after first compilation, the library "EXOR\_CANopen.lib" is automatically included, as shown in [Figure 42.](#page-38-0)

![](_page_38_Picture_91.jpeg)

<span id="page-38-0"></span>Figure 42

The user data type GETBUSSTATE is defined inside this library.

```
TYPE GETBUSSTATE :
STRUCT
      BOLDENABLE : BOOL;
      ENABLE: BOOL;
      DRIVERNAME:POINTER TO STRING;
      DEVICENUMBER:INT;
      READY:BYTE;
      STATE:INT;
      EXTENDEDINFO:ARRAY[0..129] OF BYTE;
END_STRUCT
END_TYPE
```
![](_page_39_Picture_0.jpeg)

#### where:

![](_page_39_Picture_180.jpeg)

Table 20

In the PLC program you can define a variable of type GETBUSSTATE and pointing to the "Diagnostic Address" of the "CAN Master" element, as shown in [Figure 43.](#page-39-0)

![](_page_39_Picture_181.jpeg)

<span id="page-39-0"></span>Figure 43

This GETBUSSTATE user data type complies with the CODESYS V2 standard method of obtaining diagnostic information from bus I/O, as explained in the CODESYS V2 help.

## **Access to Remote Data Using SDO Protocol**

The SDO protocol can be used to access any remote variable, defined according to the CANopen standard. The CANopen interface in UniOP works as SDO client and remote nodes are servers. While in PDO mode the transmission is normally cyclical and automatic, in SDO mode the data exchange is normally single-shot. Each session can normally transfer only one data item. This means that the SDO protocol is much slower than the PDO protocol.

Two Function Blocks are available to configure communication via the SDO protocol. EXOR\_CAN\_SDO\_RD read remote variables EXOR\_CAN\_SDO\_WR write remote variables They are part of the library "EXOR\_CANopen.lib".

![](_page_40_Picture_0.jpeg)

# **EXOR\_CAN\_SDO\_RD**

![](_page_40_Picture_119.jpeg)

## Figure 44

Parameters for the EXOR\_CAN\_SDO\_RD function block are:

![](_page_40_Picture_120.jpeg)

![](_page_41_Picture_0.jpeg)

![](_page_41_Picture_164.jpeg)

### Figure 45

The parameters for the EXOR\_CAN\_SDO\_WR function block are:

![](_page_41_Picture_165.jpeg)

The possible values for the abort code (see return value dwAbortCod) are shown in the table below.

![](_page_41_Picture_166.jpeg)

![](_page_42_Picture_0.jpeg)

![](_page_42_Picture_198.jpeg)

Allowed values for data type (refer to input parameter wDataType ) are listed below.

![](_page_42_Picture_199.jpeg)

## **PLC Project Upload**

PLC project upload is supported in the UniOP implementation.

To upload a PLC project from the HMI, select the command Open from the File menu and click on the "PLC" button to specify the source of the open action.

![](_page_43_Picture_0.jpeg)

![](_page_43_Picture_48.jpeg)

#### Figure 46

When opening a program from PLC, CODESYS V2 requires the specification of the Target Settings. PLC Project upload can be executed only if the project source code has been downloaded to the target device.

The "Source code download" command is available from the "Online" menu of the CODESYS V2 programming software.

![](_page_44_Picture_0.jpeg)

## **Internal Controller Hardware**

This chapter describes some implementation-specific issues in the CODESYS V2 runtime kernel developed for use with the Series 500 HMI products.

## **The CAN Interface**

The PLCM01 CAN option module include a CAN bus interface implemented according to the CAN protocol specifications 2.0 A.

This CAN controller supports only Standard frame format (2.0 A) with bit rates up to 1 Mbit/s.

The following transfer functions have been implemented:

- Transfer rate and timing
- Message framing (Part A)
- Arbitration accordingly to Part A specifications
- Automatic retransmission in case of lost arbitration or error detection
- **Acknowledgement**
- Message validation
- Error detection and error signaling
- Global Identifier masking (for 11-bit and 29-bit long identifiers)
- Interrupt or data polling driven software supported
- Automatic transfer of data frame (prepared in SDRAM buffer) triggered by one bit setting
- Automatic receive of data packets with the allowed frame identifier
- 32 separated SDRAM memory buffers for data packets having the node corresponding ID
- Fully implemented CAN error fault confinement
- Automatic detection of Bus off state
- Detection of the heavily disturbed CAN bus and warning

Programming the parameter baudRateKbps at the value 0 enables the use of custom timing The resulting baud rate is calculated using the formula:

Bit frequency =  $8$  MHz / (Prescaler  $*$  (1 + Tsetup + Thold))

Valid values for parameters are:

![](_page_44_Picture_236.jpeg)

Other two parameters can affect the behavior of the CAN controller:

SyncJumpWidth: defines the number of time quanta (8 MHz / Prescaler) allowed to accept a SYNC pulse. Valid values are 1 to 4.

SampleMode: defines the number of times the bit is sampled before is considered valid. Valid values are 0 (1 sample) and 1 (3 samples). It is currently not used in SCM03-C where the bus line is always sampled once.

## **Timer resolution**

The resolution of CODESYS V2 timers is 1 millisecond. When a timer value is defined it is internally translated to the corresponding number of milliseconds.

The resolution of the internal Real Time Clock is 1 millisecond allowing the maximum resolution of timers. Note that the execution time of the PLC program may apparently affect the resolution of timers.